# **Curso de Estruturação de Sites com WordPress**

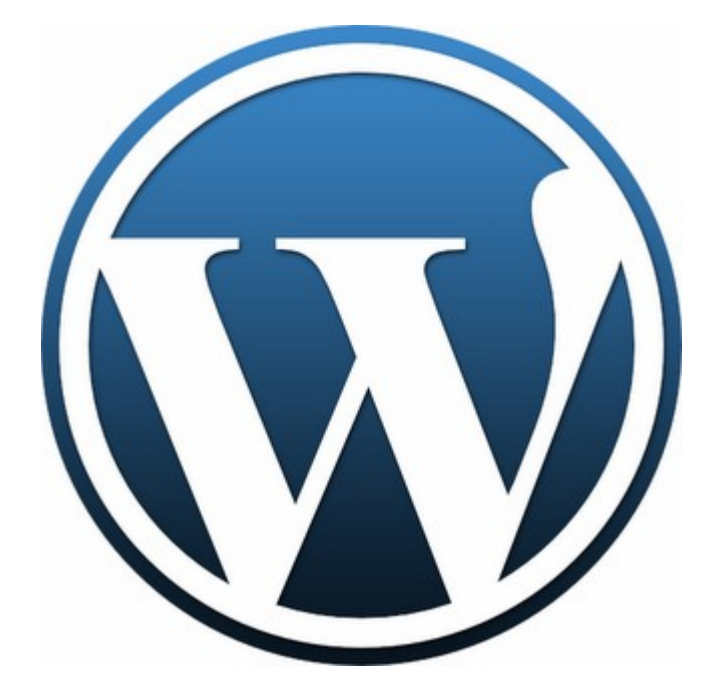

## **Sumário**

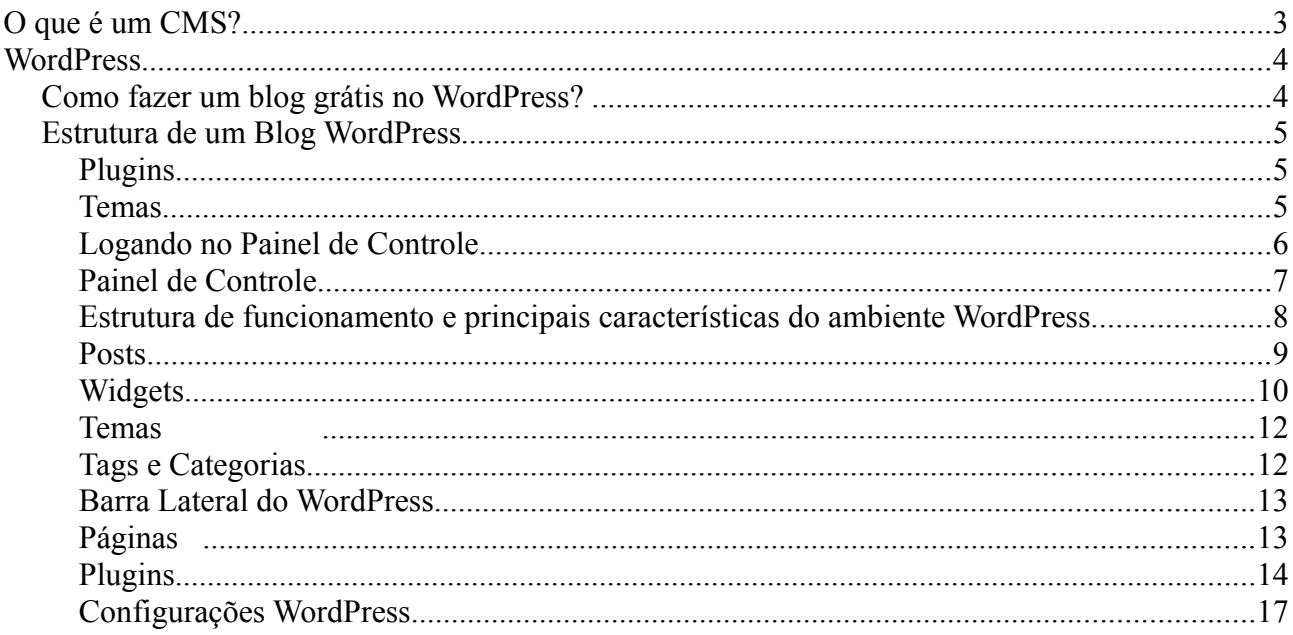

## **O que é um CMS?**

CMS – Content Management System, cujo objetivo é exatamente o de estruturar e facilitar a criação, administração, distribuição, publicação e disponibilidade da informação.

Parece complexo, mas, sob o ponto de vista do usuário final, não é. Um CMS oferece ferramentas simples, todas acessadas através de qualquer navegador (Internet Explorer, Netscape, Firefox), que permite realizar todo o processo de gerência, desde a criação até o arquivamento do conteúdo.

É comum estar incorporado aos gerenciadores de conteúdo a possibilidade de cuidar desde a aparência do site até mesmo os menus de navegação.

## **Sob a ótica dos negócios**

Existe uma gama de vantagens que um sistema de gerenciamento de conteúdo oferece, entre elas:

- Estruturação do processo de autoria, no qual toda a sua equipe poderá contribuir, cada um na sua área de atuação e conhecimento
- Diminuição do tempo necessário para a criação de novas páginas e atualizações das já publicadas
- Harmonia estética com o resto do site e demais conteúdos
- Melhor estruturação da navegação, mantendo a coerência com projeto inicial de arquitetura da informação
- Maior flexibilidade, para acrescentar ou editar conteúdos de forma descentralizada e em qualquer lugar, dia ou noite, dentro ou não do escritório
- Permissões específicas de acesso às informações publicadas
- Maior segurança
- Gerenciamento de versão dos conteúdos
- Escalabilidade
- Diminuição dos custos de manutenção

Sistemas avançados de CMS possuem muitos recursos adicionais, como *workflow* (fluxo de tarefas), que permite que conteúdos sejam adicionados ao sistema, porém ainda não disponíveis aos usuários finais, até a aprovação final de um editor–chefe. Conteúdos também podem ter data e hora de início e fim de publicação.

Em termos simples, um CMS permite que a empresa tenha total autonomia sobre o conteúdo e evolução da sua presença na internet e dispense a assistência de terceiros ou empresas especializadas para manutenções de rotina. Nem mesmo é preciso um funcionário dedicado (o famoso webmaster), pois cada membro da equipe poderá gerenciar o seu próprio conteúdo, diluindo os custos com recursos humanos. A habilidade necessária para trabalhar com um sistema de gerenciamento de conteúdo não vai muito além dos conhecimentos necessários para editar um texto no Word.

A boa notícia é que desde que foram criados, no final dos anos 90, os sistemas de gerenciamento de conteúdo vêm progressivamente diminuindo de preço e ampliando seus recursos. No passado as soluções comerciais de CMS chegavam a custar dezenas de milhares de dólares. Hoje existem alternativas comerciais, e de código aberto, de excelente qualidade, e uma diversidade de soluções que permitem encontrar a solução certa para cada projeto.

Atualmente, o desenvolvimento de sites de tamanho reduzido pode ser feitos com orçamentos modestos. Obviamente, sites mais complexos têm um custo proporcionalmente mais elevado. Algumas características presentes na maioria dos CMS modernos:

- **Suporte a múltiplos usuários** (registro, gerenciamento e atribuição de papéis a vários usuários).
- **Edição de conteúdo facilitada**.
- **As funcionalidades iniciais** podem ser **ampliadas** ou **novas podem ser adicionadas** através de plugins e/ou módulos.
- **Gerenciamento e controle de documentos** através de publicação, revisão, arquivamento e eliminação de documentos.
- **Camada de apresentação gerenciada através de templates**, permitindo a troca rápida da interface independente do conteúdo.
- **Controle de Fluxo**. Por exemplo, um usuário pode enviar um artigo para um site, mas este não é publicado imediatamente, até que seja revisto por um editor e depois aprovado por um editor-chefe.

## **WordPress**

O WordPress possibilita o uso de diversos Plugins prontos, através de extensões que são instaladas e configuradas por cliques na própria interface administrativa do sistema, sem exigir conhecimento de programação, fornecendo possibilidades de backup, segurança e recursos incontáveis para download, instalação e uso em cada projeto.

#### **Como fazer um blog grátis no WordPress?**

Existem duas versões do "*WordPress*". Uma serve como plataforma gratuita de blogging, com hospedagem gratuita (limitada) e sub-dominio gratuito, e a outra versão, é um software feito em código aberto (PHP) e distribuido através duma licença publica GNU, para usar num dominio próprio, com hospedagem paga.

## **Estrutura de um Blog WordPress**

#### **Plugins**

Os plugins são os "acessórios" do WordPress. São conjuntos de arquivos, normalmente pequenos, que são instalados dentro do WordPress e adicionam funcionalidades que a instalação básica não possui. Existem literalmente milhares de plugins que fazem todo tipo de funcionalidade.

O WordPress possui um sistema de busca, instalação e atualização de plugins, que facilita bastante seu gerenciamento, já que reduz drasticamente o conhecimento técnico necessário. Existem plugins pagos e gratuitos. Apesar da grande maioria dos plugins ser gratuita, muitos oferecem funcionalidades realmente avançadas e são vendidos por seus criadores.

#### **Temas**

Se os plugins são os "acessórios", os temas são o "design". O tema de um blog redefine toda a estrutura gráfica (e muitas vezes técnica) da instalação WordPress. Quando você instala do WordPress alguns temas já são instalados no pacote, mas o ideal é sempre buscar temas diferenciados, que se adaptem bem à imagem de sua empresa ou serviço.

Os temas também podem ser pagos ou gratuitos. Existem centenas de temas gratuitos, muitos com qualidade excelente.

Blogs profissionais costumam adotar um tema e ainda por cima modificá-los para incluir cores, imagens e outros elementos que traduzam a imagem da empresa ou profissional envolvido.

#### *Nota adicional:*

O WordPress é uma ferramenta muito poderosa não só porque é um sistema bom por si próprio, mas também pela ampla gama de opções que você consegue com plugins e temas. A configuração de um blog não é feita somente no WordPress. Cada plugin costuma ter sua configuração, e muitos temas também possuem configurações específicas. O segredo é usar os 3 elementos em conjunto para que seu blog seja bonito, funcional e eficiente.

## **Logando no Painel de Controle**

Para acessar o painel de controle do WordPress do seu servidor siga o exemplo abaixo: http://www.seuportal.com.br/wp-admin/

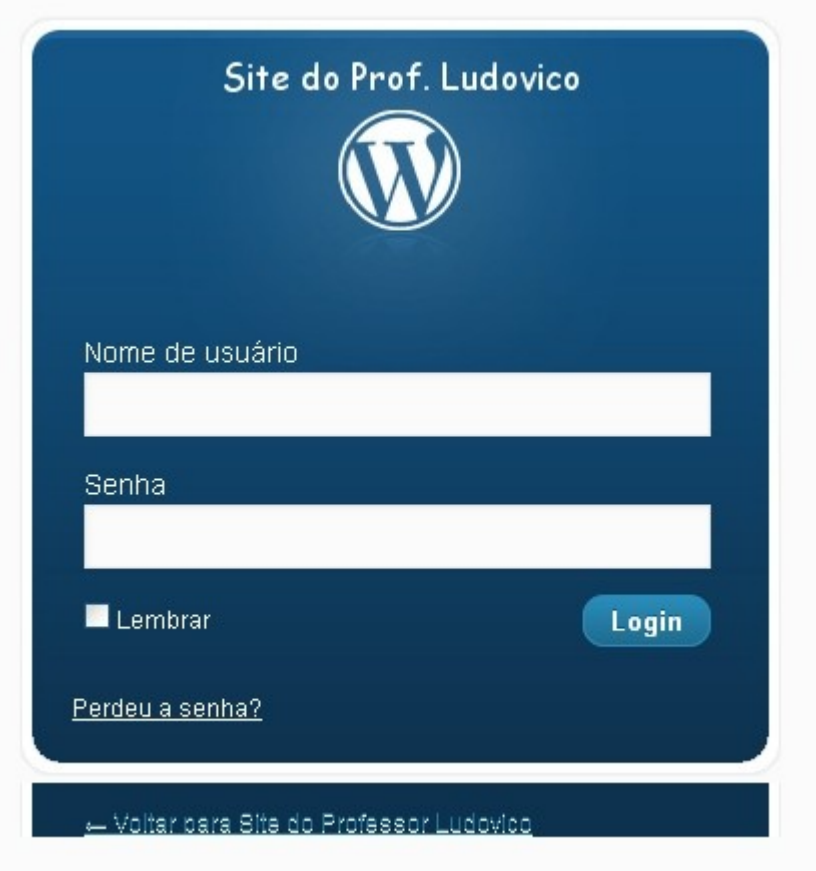

Entrando com os dados de Usuário e Senha, pode-se visualizar o painel de controle e iniciar o gerenciamento do site.

#### **Painel de Controle**

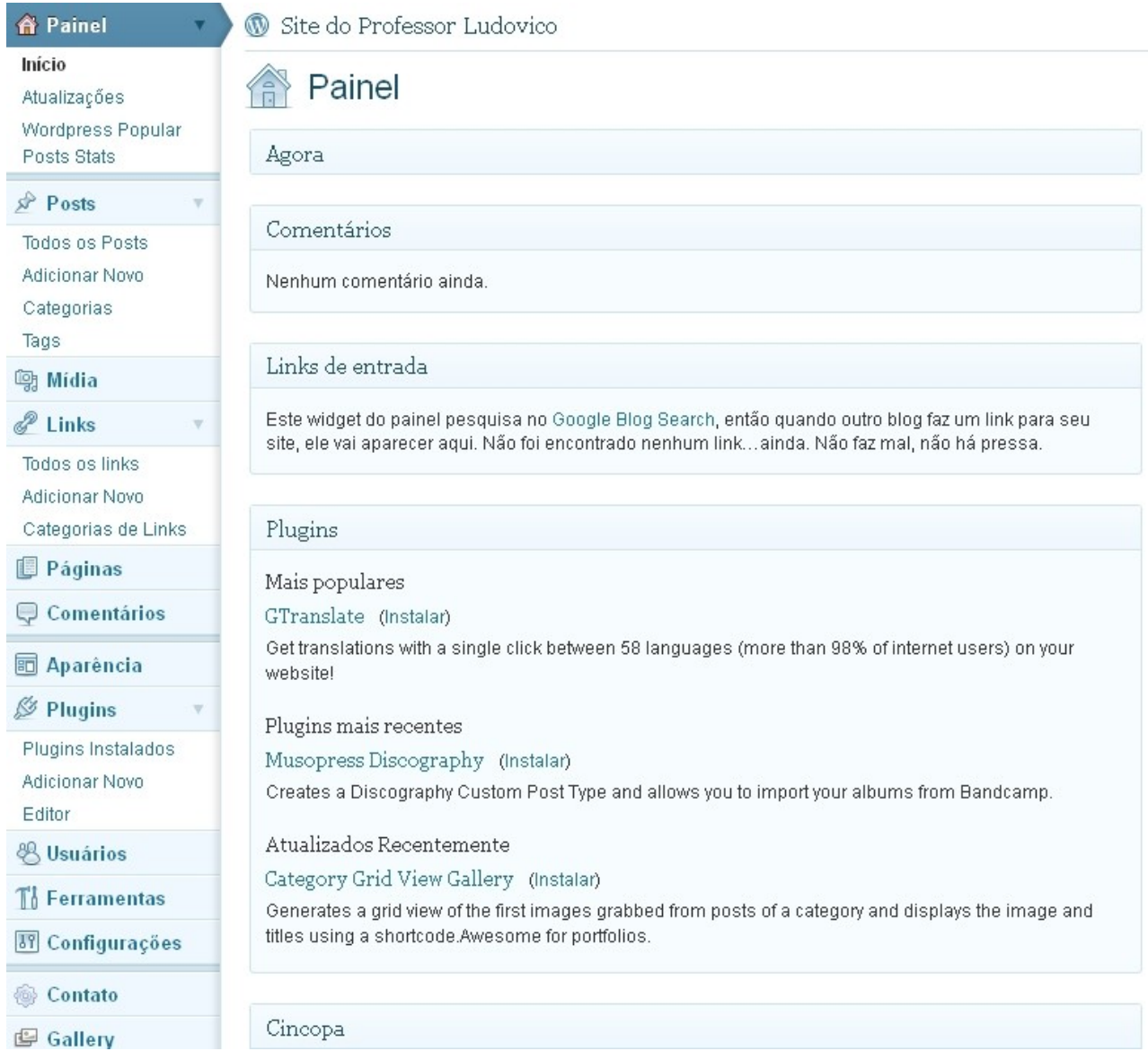

Conforme a figura acima, esta é a interface básica do Painel de Controle do WordPress 3.2. Nesta tela é possível visualizar todas as opções de acesso a publicações e configuração geral do seu WordPress. Pode-se visualizar o total de páginas criadas, total de artigos publicados, total de categorias bem com o total de Tags (palavras-chave).

Nesta tela inicial do Painel de Controle também é possível ver os últimos comentários publicados, artigos e páginas que se encontram no modo de rascunho e Links de Entrada.

Ao lado esquerdo fica a navegação administrativa pelo Painel de Controle.

Navegação:

• Painel

Tela inicial do Painel de controle do WordPress;

• Posts

Gerenciamento de páginas dinâmicas, ou seja, artigos relacionados a categorias;

• Links

Links relacionados ao portal;

• Página

Páginas estáticas, sendo páginas que não possuem categoria.

 Exemplo - página com conteúdos informativos como sobre, endereço, equipe, contato e outras;

- Comentários
	- Gerenciamento dos comentários enviados para o website.

## **Estrutura de funcionamento e principais características do ambiente WordPress**

• Posts e páginas: Na utilização mais tradicional do WordPress, um blog (composto de posts) apresentará poucas páginas "estáticas" (mas que ainda têm por base o banco de dados), como "About". Entretanto, como você verá neste material, você pode utilizar esses dois tipos primários de conteúdo de diversas maneiras.

• Arquivos de mídia: As telas de edição para posts e páginas permitem que você faça o *upload* de imagens, áudio, vídeo, documentos, e muito mais.

• Links: O WordPress inclui um diretório de links, muitas vezes chamado de "*blogroll*" (lista de links).

• Categorias e tags: O WordPress inclui taxonomias tanto hierárquicas quanto de forma livre para posts. Há um grupo separado de categorias para links.

• Função do usuário . Usuários do WordPress têm cinco funções possíveis com capacidades crescentes: assinante, colaborador, autor, editor e administrador.

• Feeds RSS, Atom. Existem feeds RSS e Atom disponíveis para praticamente tudo no WordPress. Os feeds principais incluem posts recentes e comentários, mas também há feeds para categorias individuais, tags, autores e tópicos de comentários.

URLs limpas. Com o arquivo .htaccess incluso, o WordPress oferece suporte a URLs adequadas para mecanismos de buscas (ou *permalinks*) tanto no servidor Apache quanto no IIS, com um sistema de tags que permitem a personalização da estrutura de links e diversas conigurações inclusas.

• Proteção contra *spam*. O pacote de download do WordPress inclui o plugin Akismet, que oferece ferramentas de alto nível para comentários spam. Como usa um web service central, ele está constantemente aprendendo e passando por melhorias. Para poder utilizar o serviço do plugin é necessário fazer um cadastro no site do desenvolvedor para obter uma chave de acesso que deve ser digitada na tela de configuração do mesmo.

• *Upgrades* automáticos. O WordPress exibe um alerta quando uma nova versão está disponível

para o sistema de núcleo assim como para temas e plugins que você tenha instalado. Você pode atualizar qualquer um desses elementos com um clique do mouse (ainda que seja sempre uma boa ideia efetuar primeiro um backup de seu banco de dados). A partir da versão 3.0, você pode facilmente expandir sua instalação do WordPress com uma rede de sites conectados.

#### **Posts**

Posts compõem uma das bases do conteúdo dos blogs e sites WordPress e podem ser vistos como artigos de um jornal.

Para criar um Post no WordPress, você precisa fazer o seu login na área administrativa de seu site. Você entrará em uma página que contém resumos e dicas do que você pode fazer em seu site. Coloque então o mouse em cima da palavra Posts, na parte superior do menu esquerdo e clique na seta que aparece ao lado.

Assim você abre o menu de **Posts** logo abaixo do mesmo e então, clique em **Adicionar Novo**. Agora você verá um editor de texto e nele você pode montar seus Posts como em qualquer outro editor. Na aba **Visual** (1) você edita o texto normalmente e na aba **HTML** (2), você pode inserir códigos HTML, o que possibilita a inserção de apresentações de slides e vídeos do Youtube, por exemplo.

Se você quiser ir acompanhar o andamento de seu Post no próprio site, clique no botão **Visualizar**, que abrirá seu site em uma nova janela do seu *browser*. Você pode continuar editando seu Post normalmente. Antes de concluir seu Post, relacione-o com alguma categoria criada, assim seus posts estarão agrupados de acordo com sua necessidade. Se desejar, você pode salvar um rascunho clicando no botão **Salvar como rascunho.** Quando você estiver satisfeito com seu Post, Clique no botão **Publicar** e seu Post será publicado em seu site.

No menu Posts, você ainda pode clicar em **Editar**, para editar qualquer um de seus Posts já existentes, em **Post Tags** para relacionar palavras-chave em seus Posts e em **Categorias** para criar novas categorias e assim agrupar seus Posts por afinidade.

Se você já tem um diversos assuntos para publicar em seu blog WordPress e você deseja que eles sejam publicados diariamente, a cada dois dias, semanal ou qualquer data aleatória desejada sem fazer isso manualmente, você pode usar o recurso de publicação programada do WordPress. Esse recurso permite que você configure as datas exatas de publicação enquanto WordPress publica automaticamente para você. Para isso, logo abaixo do seu post, onde há a informação: "Publicar **imediatamente**", clique em Editar e defina a data e horário que o post deverá estar disponível.

#### **Widgets**

Você pode adicionar blocos de conteúdos em seu site, através de módulos chamados Widgets, assim não há necessidade de editar arquivos do tema para incluir novas funcionalidades. A maioria dos temas possui o que se chama de *Áreas de widgets*, geralmente barras laterais ou rodapé.

Se não fosse o uso de widgets, seria preciso editar o arquivo do tema para adicionar conteúdos onde se quer, o que pode ser um pouco difícil e pouco prático. O WordPress possui widgets prédefinidos, como exemplo, para mostrar Categorias, Comentários recentes etc, mas alguns Plugins podem adicionar widgets extras, que podem ser adicionado então nas áreas de widgets.

A tela do Sub-Painel Widgets mostra as duas abas padrão *Opções de Tela* e *Ajuda*, logo abaixo aparecem duas caixas Widgets Disponíveis e Widgets Inativos. Do lado direito da tela, há uma lista de *Áreas de widgets* do seu tema em uso. Alguns temas podem ter várias áreas de widgets ou somente uma. Geralmente o tema possui um arquivo do tipo leia-me.txt com informações de uso ou detalhes.

A **Área de Widgets** é mostrada como uma caixa ao lado direito e sua barra de título é em cinza escuro. O título da caixa geralmente indica a posição da área no tema, (ex.: barra direita, rodapé, etc) ou o contexto em que aparecem (ex.:rodapé de arquivos, barra direita para arquivos etc).

#### **Widgets Disponíveis**

Esta caixa reúne widgets que podem ser adicionados nas áreas de widgets. Alguns widgets podem ser adicionados em várias áreas ao mesmo tempo, enquanto alguns widgets criados por plugins só permite apenas o uso de seu widget em uma só área por vez. Isso é porque alguns plugins geram códigos que não funcionariam bem se usados duas vezes na mesma página.

#### **Widgets Inativos**

Esta caixa reúne widgets desativados mas que mantém suas configurações. Por exemplo, se um widget foi configurado mas você não quer mais usá-lo, arraste-o para esta caixa sem perder suas configurações.

#### **Adicionando e Movendo Widgets**

Um tema deve ter no mínimo uma área de exibição de widgets para que seja possível adicioná-los ao seu site.

- 1. O Widget precisa estar na lista Widgets Disponíveis antes que possa ser movido.
- 2. Clique sobre a barra de título do widget e mantenha pressionado o botão do mouse, arraste o widget para área de widget desejada. Nesse ponto, solte o botão do mouse. (Esse processo é chamado de "arrastar e soltar").

Dentro da área de widget, você ainda pode mudar a ordem que cada widget aparece no site, clique sobre uma barra de título de widget e arraste acima ou abaixo de outro widget.

#### **Widgets do WordPress**

Aqui está uma descrição dos vários tipos de widget, juntamente com as suas opções de configuração:

**Arquivos** - Um arquivo mensal das postagens de seu site

**Menu Personalizado** - Mostre uma lista de itens criados em forma de menu em Painel > Aparência > Menus.

**Calendário** - Um calendário das postagens de seu site

- Título Título que aparecerá no site (se quiser outro além de *Calendário*).
- **Categorias** Lista ou lista suspensa de categorias
	- Título Título que aparecerá no site (se quiser outro além de *Categorias*).
	- Mostrar como lista suspensa mostrar ou não como uma lista suspensa.
	- Mostrar número de postagens mostrar ou não o número de postagens de cada categoria.
	- Mostrar hierarquia mostrar ou não categorias em hierarquia.

**Links** - A sua lista de links, com opções de se escolher qual categoria de links mostrar, mostrar imagem do link etc. Estes links são gerenciados através de Painel > Links.

- Mostrar a imagem do link mostrar miniatura da imagem adicionada no gerenciamento/criação do link.
- Mostrar o nome do link mostrar ou não o nome do link.
- Mostrar a descrição do link mostrar ou não a descrição do link.
- Mostrar a avaliação do link mostrar ou não sua avaliação do link.

**Meta** - Fazer login/logout, feed e links WordPress.

● Título — Título que aparecerá no site (se quiser outro além de *Meta*)

**Páginas** - Páginas do seu site.

- Título Título que aparecerá no site (se quiser outro além de *Páginas*)
- Ordenar por selecione como quer que a lista de páginas seja organizada, como título da Página, Ordem da página (ordem de criação) ou número ID da página.
- Excluir(IDs de página, separados por vírgulas.) informe o número ID de páginas que **não** quer listar.

**Comentários Recentes** - Comentários aprovados mais recentes do seu site.

- Título Título que aparecerá no site (se quiser outro além de *Comentários Recentes*)
- Número de comentários a exibir: número de comentários a se exibir. (Máximo de 15).

**Postagens Recentes** - As postagens mais recentes do seu site.

- Título Título que aparecerá no site (se quiser outro além de *Postagens Recentes*)
- Número de postagens a exibir: número de postagens a se exibir. (Máximo de 15).

**RSS** - Atualizações de qualquer feed RSS ou Atom. Você pode usar vários módulos de RSS em suas áreas de widget.

- Digite o URL do feed RSS aqui: informe a URL completa para o Feed RSS
- Atribua um título ao feed (opcional): Título para o Feed
- Quantos itens você quer exibir? selecione o número de itens a ser mostrado.
- Exibir conteúdo do item? mostrar ou não o conteúdo de cada item.
- Exibir autor do item, se disponível? mostrar ou não o autor do item.
- Exibir data do item? mostrar ou não a data de publicação do item.

**Pesquisar** - Um campo de busca para seu site.

● Sem configurações extras.

**Nuvem de Tags** - As 45 tags mais usadas em suas postagens, no formato de nuvem.

- Título Título que aparecerá no site (se quiser outro além de *Nuvem de Tag*)
- Taxonomia selecione o tipo de taxonomia que quer usar como tags de postagem, categorias, etc.

**Texto** - Use para inserir HTML, Javascript ou texto comum. Você pode usar vários módulos de Texto em suas áreas de widget.

- Título Título para seu bloco de texto/conteúdo.
- Área de Texto onde você insere o texto, código HTML, etc.

#### **Temas**

O WordPress possui uma distinta separação entre o conteúdo gerenciável de um site nele criado com a sua respectiva **formatação** e exibição em tela. O banco de dados MySQL armazena todas as informações passadas ao sistema, este por sua vez possui uma série de funcionalidades que permitem a criação de diferentes modelos de exibição para o usuário final.

Um **tema WordPress** é justamente a parte visual do seu **blog**, como ele será apresentado para seu visitante. Ele carrega consigo os elementos visuais que compõe as formatações de páginas e uma série de funcionalidades herdadas do **WordPress** além de abrir espaço ao desenvolvedor de implantar as suas próprias.

A instalação de temas WordPress pode ser feita mediante *upload* direto do tema descompactado, para o diretório **wp-content/themes** via FTP ou compactado pelo painel administrativo. Para aplicar um tema instalado ao blog é preciso ativá-lo acessando a aba **Aparência**, e em seguida o item **Temas**. Dentro do mesmo painel é possível visualizar, pesquisar e instalar novos temas diretamente do diretório oficial do WordPress.

#### **Tags e Categorias**

**Categoriais** – São basicamente os marcadores de conteúdo e que classificam, agrupam os assuntos semelhantes de seu blog. Um blog é feito de tema e subtemas, então as Categoriais são essa divisão, que coloca cada tipo de post junto de seu grupo. É uma forma mais genérica. Por exemplo, quando um usuário clica em um link para uma das Categorias no seu site, ele é levado para uma página que lista os posts adicionados nesta categoria em ordem cronológica, do mais recente Post para o mais antigo.

Para adicionar categorias no WordPress você precisa ir para **Posts** > **Categorias**. Quando você estiver dentro da seção de categorias, sobre a parte esquerda preencha os campos para sua categoria.

**Tags** – As Tags servem para definir em poucas palavras o que está no texto. Servem para dar destaque às palavras-chave do texto e agrupam os artigos de acordo com essas palavras, mesmo que não pertençam à mesma Categoria. Isso as torna bem mais específicas, você pode ir aos pormenores.

Em todo caso, é importante sempre usar as duas combinadas. Isso porque esse tipo de organização facilita a navegabilidade de seu site, levando o leitor a encontrar mais assuntos relacionados e se interessar mais por mais artigos. Sem contar que também ajuda a tornar seu site mais organizado e relevante.

#### **Barra Lateral do WordPress**

A barra lateral mostra várias funções importantíssimas do site, e pode fazer grande diferença para a organização do seu blog. Quando você instala o Super WordPress, uma barra lateral padrão é automaticamente criada para que você veja o resultado imediato, mas você pode ainda personalizar o ambiente para que ele fique mais organizado e claro para os seus visitantes pois, cada caso é um caso.

Para gerenciar a sua barra lateral, primeiro acesse o painel administrativo, uma vez no painel vamos clicar em 'Aparência' e acessar 'Widgets'. Em 'Widgets Atuais' você pode configurar a barra lateral. Você pode encontrar vários temas adicionais que tenham até três barras laterais. Basta escolher qual barra configurar em 'Widgets Atuais'.

#### **Páginas**

No painel, você pode acessar a seção 'Páginas' e clicar em 'Editar'. Nesta tela você verificar todas as páginas de seu site. O processo de edição de uma página é o mesmo de edição de um post, a única diferença é forma como ela é vista pelo [WordPress](http://www.hostnet.com.br/instalador-automatico-de-aplicativos/hospedagem-wordpress/). A formatação dos páragrafos é muito importante e o ideal é que eles fiquem justificados,.

Como padrão, as páginas aceitam comentários, mas, em certas páginas não há nenhum motivo para as pessoas comentarem então pode-se desativá-los no painel de controle em 'Discussão', desmarcando a opção 'Permitir Comentários'. Depois atualize a página. Se você quiser podem ainda ter link nas suas descrições, assim como nos posts.

Páginas são boas para publicar informações sobre nós, para separar alguns assuntos mais importantes no blog, ou até para criar álbum de fotografias, etc. Elas diferem dos posts e ficam,

geralmente, em uma espécie de menu/aba, no topo do site. Elas podem também aparecer na barra lateral, basta adicionar o *widget* **página** na barra lateral. Se você tiver muitos assuntos diferenciados em seu blog, o ideal é que eles sejam listados em categorias.

#### **Plugins**

Plugins são basicamente extensões, que permitem ao administrador do Blog enriquecer, tanto no visual, quanto na customização do conteúdo do Blog. Todos os plugins devem ser instalados ou colocados na pasta wp-content > plugins, e depois ativado no seu Painel de Administrador. Suas funções são diversas, eles servem para enviar artigos por email, inserir meta tags nos posts, fazer enquetes, publicar vídeos, músicas ou imagens, e isso é apenas a milésima parte das utilidades dos plugins, que a cada dia estão mais avançados, tornando-se praticamente indispensáveis para os quem pretende criar um site tendo como base a plataforma do WordPress. Existe uma infinidade de plugins que vocês poderão encontrar navegando pela web.

#### **Repositórios de Plugin**

Os plugins para WordPress estão disponíveis em várias fontes. As fontes "oficiais" para plugins WordPress são:

- ● [Repositório Oficial de Plugins WordPress](http://wordpress.org/extend/plugins/)
- Base de Dados de Plugins WordPress em wp-plugins.net

Nem todos os plugins WordPress conseguem entrar nos repositórios citados. Tente fazer uma busca na rede por "WordPress Plugin" e as palavras-chave para o tipo de funcionalidade que procura.

#### **Plugins Padrão**

Os seguintes plugins estão inclusos no núcleo da distribuição do WordPress:

#### [Akismet](http://codex.wordpress.org/Akismet)

Akismet confere seus comentários com o serviço web Akismet para ver se eles parecem ou não com um spam. Você pode revisar o spam que ele detecta em "Manage" e ele os exclui automaticamente a cada 15 dias.

#### **Hello Dolly**

Este não é só um plugin. Ele simboliza a esperança e o entusiasmo de toda uma geração resumidos em duas palavras cantadas mais famosamente por Louis Armstrong. Hello, Dolly. Ele é, por sinal, o primeiro plugin oficial do WordPress. Quando ativado, você verá aleatoriamente um pedaço da letra de "Hello, Dolly" na área superior direita dos seus [Administration Panels](http://codex.wordpress.org/Administration_Panels) em todas as páginas, exceto no painel de Plugins.

## **Plugins diversos**

#### **Comentários**

- ● [Subscribe To Comments](http://txfx.net/code/wordpress/subscribe-to-comments/)  Permite aos usuários serem notificados sempre que um novo comentário é adicionado.
- ● [WP AJAX Edit Comments](http://www.raproject.com/wordpress/wp-ajax-edit-comments/)  Permite que usuários e administradores editem os comentários no local utilizando AJAX.
- ● [Get Recent Comments](http://blog.jodies.de/archiv/2004/11/13/recent-comments/)  Exibe uma lista com os últimos comentários/trackback escritos no blog.
- ● [WP Grins](http://alexking.org/projects/wordpress/readme?project=wp-grins)  Adiciona smiles clicáveis nos formulários de posts e comentários.
- • [Show Top Commentators](http://www.pfadvice.com/wordpress-plugins/show-top-commentators/)  Exibe no menu lateral um lista com os visitantes que mais comentam.
- ● [WordPress Gravatar Plugin](http://site.gravatar.com/site/implement#section_2_2)  Mostra o Gravatar dos visitantes ao lado de seus comentários.
- ● [OpenID Comments for WordPress](http://the-notebook.org/12/01/2006/openid-comments-for-wordpress/)  Permite que, apenas usuários logados no OpenID escrevam comentários.
- ● [Extended Comment Options](http://beingmrkenny.co.uk/wordpress/plugins/extended-comment-options/)  permite ativar ou desativar comentários e/ou pings em vários posts de uma só vez.

#### **Antispam**

- ● [Akismet](http://akismet.com/)  Inteligente sistema de bloqueio de spams. Verifica se o comentário é spam ou não através do serviço web do Akismet.
- ● [Math comment spam protection](http://sw-guide.de/wordpress/plugins/math-comment-spam-protection/)  Adiciona uma questão matemática para verificar se o comentário está sendo feito por uma pessoa ou um spambot.
- WP-Contact Form with Spam Protection Cria um fomulário de contato no seu blog, através do qual seus visitantes poderão contactar você de forma mais segura e fácil.

### **S.E.O.**

- ● [Google XML Sitemaps Generator](http://www.arnebrachhold.de/projects/wordpress-plugins/google-xml-sitemaps-generator/)  Cria um sitemap de todos os artigos do seu blog. Ajudando assim, o Google e outros mecanismos de busca indexar o que você escreve.
- ● [All in One SEO Pack](http://wp.uberdose.com/2007/03/24/all-in-one-seo-pack/)  Otimiza seu blog para os mecanismos de busca utilizando técnicas de SEO (Search Engine Optimization).

#### **Navegação**

- ● [Related Posts](http://wasabi.pbwiki.com/Related%20Entries)  Exibe uma lista de posts relacionados baseado em palavras chaves. Aumenta o número de páginas vistas e o tempo de permanência do visitante.
- WP-PageNavi Facilita a navegação entre as páginas do blog, principalmente na página principal e nas categorias.
- • [Shutter Reloaded](http://www.laptoptips.ca/projects/wp-shutter-reloaded/)  Semelhante ao LightBox, porém bem mais leve.
- ● [Popularity Contest](http://alexking.org/projects/wordpress/readme?project=popularity-contest)  Registra os números de cada post, como comentários, visitas, trackback, etc. para determinar quais seus posts mais populares.
- ● [Landing Sites](http://theundersigned.net/2006/06/landing-sites-11)  Quando seus visitantes acessam seu site através de um mecanismos de busca, este plugin exibe posts relacionados com as palavras da busca.
- ● [Custom Query String](http://www.dailyblogtips.com/best-wordpress-plugins-custom-query-string/)  Permite configurar diferentes quantidades de posts a serem exibido em cada tipo de página, como categoria, arquivo, busca, etc.
- ● [Permalinks Migration Plugin](http://www.deanlee.cn/wordpress/permalinks-migration-plugin/)  Permite modificar a estrutura de permalinks do seu blog sem quebrar os links antigos ou afetar seu ranking nos mecanismos de busca.

## **Interatividade**

- ● [Share This](http://sharethis.com/publisher?type=wpplugin)  Permite a seus visitantes compartilhar seus artigos com várias redes sociais ou enviar o link para um amigo por email.
- Delicious Cached++ Mostra uma lista com os últimos favoritos adicionados a sua conta do del.icio.us.
- WP-Email Permite aos visitantes recomendar/enviar seu post para um amigo.
- · WP-PostRatings Adiciona um sistema de votação para seus posts utilizando AJAX.
- ● [Twitter Updater](http://blog.victoriac.net/blog/twitter-updater)  Envia automaticamente uma atualização a sua conta no Twitter quando você cria, publica ou edita um post no WordPress.
- ● [BlogBlog User Info](http://www.rafaeldohms.com.br/2007/07/03/novo-plugin-blogblog-user-info/pt/)  Exibe vários dados do BlogBlogs junto aos comentários de cada autor.

#### **Utilitários**

- WP-cache Sistema de cache para o WordPress. Indispensável para blogs com muito tráfego.
- ● [podPress](http://www.mightyseek.com/podpress/)  Adiciona várias funções ao WordPress tornando-o ideal para hospedar podcast.
- • [TinyMCE Advanced](http://www.laptoptips.ca/projects/tinymce-advanced/)  Adiciona 16 novas funcionalidades ao editor wysiwyg do WordPress, aparecendo 40 novos botões na toolbar.
- ● [WordPress. com Stats](http://wordpress.org/extend/plugins/stats/)  Exibe estatísticas do seu blog. Requer uma API key do WordPress.com.
- ● [Admin Drop Down Menu](http://frenchfragfactory.net/ozh/my-projects/wordpress-admin-menu-drop-down-css/)  Modifica o menu da administração do WordPress, tornando tudo acessível com apenas um clique.
- ● [Maintenance Mode Plugin](http://sw-guide.de/wordpress/plugins/maintenance-mode/)  Adiciona uma página informando aos visitantes que seu blog está em manutenção.
- • [Theme Test Drive](http://www.prelovac.com/vladimir/wordpress-plugins/theme-test-drive)  Permite ao administrador testar um novo tema enquanto os visitantes continuam a ver o tema atual.

## **Tradução**

- ● [Global Translator](http://www.nothing2hide.net/blog/wp-plugins/wordpress-global-translator-plugin/)  Traduz seu blog automaticamente em várias línguas utilizando o Google Translation e o Babel Fish.
- ● [Auto Translator](http://wordpress.org/extend/plugins/auto-translator/)  Insere no menu lateral várias bandeiras referente a cada lingua, traduzindo seu blog quando clicada.

## **RSS Feeds**

- ● [Feedburner Feedsmith](http://www.feedburner.com/fb/a/help/wordpress_quickstart)  Redireciona todo o tráfego de feeds do seu blog para o **FeedBurner**
- • [Simple Feed Copyright](http://www.quickonlinetips.com/archives/simple-feed-copyright-wordpress-plugin/)  Adiciona uma nota de copyright em todos os posts do seu feed.
- ● [Add Related Posts to Your Feed](http://www.solo-technology.com/apps.html#related_posts)  Adiciona uma lista de posts relacionados nos posts de seu feed. Necessita que esteja instalado e ativado o plugin Related Posts ou UTW.
- ● [RSS Signature](http://www.smackfoo.com/plugins/sig2feed/)  Permite que você adicione uma linha de texto personalizada no rodapé do seu RSS Feed.

#### **Outros**

- ● [Democracy](http://blog.jalenack.com/archives/democracy/)  Adiciona enquetes ao seu blog utilizando AJAX.
- ● [FlickrRSS](http://eightface.com/wordpress/flickrrss/)  Permite exibir fotos de sua conta no Flickr em seu blog.
- ● [Flexible Upload](http://blog.japonophile.com/flexible-upload/)  Redimensiona imagens, cria thumbnails e adiciona marca d'água no momento do upload.

#### **Configurações WordPress**

Toda a configuração encontra-se dentro do Painel de Administração do WordPress, agrupados num Painel chamado '**Configurações**' e dividida em diversas partes, também conhecidas como submenus ou ainda sub painéis e são eles:

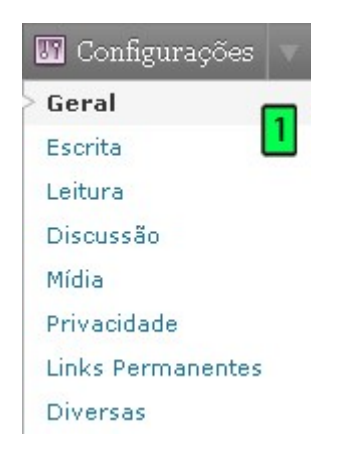

- **Geral**: controla as configurações básicas do seu WordPress, tais como o título, localização, formato de data e outros;
- **Escrita**: são definidas as opções para a escrita de um novo post, além da possiblidade de acionar o recurso de publicação por e-mail;
- **Leitura**: com opções que irão definir a forma de leitura do WordPress, da página inicial, quantidade de posts, entre outros;
- **Discussão**: com opções relacionadas à entrada e saída de comentários, pingbacks e trackbacks, além de definir em que circunstância o WordPress deve enviar e-mails e configurações para moderação. Também inclui as opções do uso dos Avatares;
- **Mídia**: permite definir o tamanho padrão das imagens, incluindo as miniaturas e também opções para os códigos incorporados;
- **Privacidade**: defina a visibilidade do WordPress, incluindo para os mecanismos de busca;
- **Links Permanentes**: personalize os links do WordPress, com opções padrão ou personalizadas;
- **Diversas**: com opções que não se encaixam em outras partes, tais como definir a pasta de armazenamento dos arquivos enviados, organização desses arquivos e outros.

Portanto, a partir de agora, todas as características e opções desses sub painéis serão totalmente explicados.

#### **Configurações Gerais**

Disponível em '**Configurações > Geral**', possui as seguintes opções:

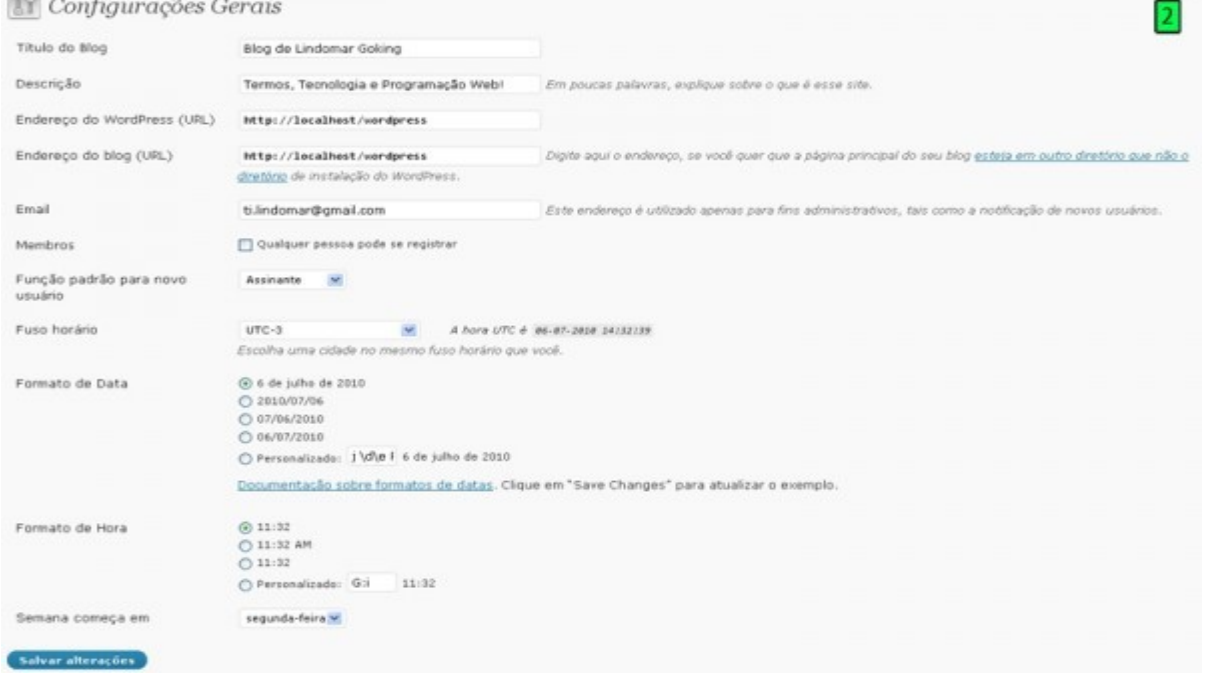

- **Título do Blog**: é o nome do blog, que irá aparece no título do navegador em todas as páginas. Também será usado para identifica-lo nos leitores de Feed;
- **Descrição**: defina em poucas palavras o assunto do seu blog, podendo ser o slogan ou uma frase curta que chame a atenção dos visitantes;
- **Endereço do WordPress (URL)**: insira o endereço web completo de onde o núcleo do WordPress está instalado. Se, por exemplo, seu WordPress está instalado numa pasta chamada 'blog', o endereço deverá ser http://seudominio.com/blog
- Se estiver instalado na raiz do domínio, o endereço deverá ser http://seudominio.com
- O WordPress irá completar automaticamente com a barra (/) no final, ao carregar seu conteúdo;
- **Endereço do blog (URL)**: aqui deve ser inserido o endereço da internet que seus visitantes irão digitar, geralmente igual à opção anterior. Mas é possível instalar o WordPress num diretório diferente do apresentado nessa opção.
- **Email**: defina o e-mail para fins administrativos. É para ele que será enviada a notificação, quando: Um novo membro se registra, caso essa opção esteja

ativada no ítem seguinte;

- Algum comentário precisar de aprovação em caso da opção 'Um administrador sempre tem que aprovar o comentário' estiver marcada em '**Configurações > Discussão**'; Vale lembrar que esse e-mail pode ser diferente do usuário administrador do WordPress, que por padrão é o admin.
- **Membros**: marcando a opção 'Qualquer pessoa pode se registrar', o registro de usuário poderá ser feito por qualquer visitante, tanto na tela de login
- **Função padrão para novo usuário**: escolha o nível de usuário padrão para os novos registros, feito pelo administrador, em '**Usuários > Adicionar novo**' ou pelo próprio visitante, como já explicado na opção anterior;
- **Fuso horário**: é possível escolher na lista suspensa a sua cidade ou aquela que possui o mesmo fuso horário. Caso não consiga identificá-la, é possível definir a hora manualmente selecionando a UTC correspondente. Mais informações em outros artigos aqui do Webmaster.pt ou na [Wikipédia;](http://pt.wikipedia.org/wiki/Tempo_Universal_Coordenado)
- **Formato de Data**: defina o formato de data que será exibido no seu WordPress, utilizando as quatro opções disponíveis ou definindo uma personalizada.
- **Formato de Hora**: o mesmo para data é aplicado aqui na hora, mas com apenas três opções disponíveis;
- **Semana começa em**: defina na caixa suspensa o dia da semana preferido. Será aplicado no widget 'Agenda':
- Escolhendo 'segunda-feira', essa será a primeira coluna do calendário gerado pelo widget.
- **Salvar alterações**: qualquer mudança para ser aplicada no WordPress, deverá ser salva através desse botão;

#### **Configurações de Escrita**

- **Tamanho da caixa do post**: defina o tamanho padrão da caixa de edição do post / página inserindo a quantidade de linhas desejadas. Lembrando que essa limitação não está relacionada ao conteúdo, continuando a gerar a barra de rolagem em caso do texto ser mais do que a quantidade de linhas especificadas;
- **Formatação**: com duas opções para controlar a formatação do texto, que precisarão estar marcadas para terem efeito. São elas: **Converter emoticons** como  $\bigcirc$  e  $\bigcirc$  em imagens: converte automaticamente a sequencia de caracteres que representam um emoticon numa imagem equivalente:
- $\cdot$ .) é equivalente a  $\textcircled{\small{\textbf{3}}}$ 
	- $:$ -1 é equivalente a  $\bigcirc$
	- $:$ - $\in$ é equivalente a $\circledR$
	- $:$ -2 é equivalente a  $\mathbb G$ 
		- O WordPress deve **corrigir automaticamente XHTML aninhado de forma inválida**: é realmente interessante marcar essa opção, pois os códigos inválidos causam diversos problemas aos *browsers*. Mas verifique a

compatibilidade com alguns plugins, pois já foram relatados erros;

- **Categoria padrão de post**: seleciona a categoria que será atribuída aos posts do WordPress em caso de algum erro ou exclusão. Procure selecionar aquela que você mais usa;
- **Categoria padrão de link**: a mesma coisa que a opção anterior, mas para links do WordPress;

#### **Publicação Remota e por E-mail**

Com opções que adicionam a possibilidade de utilizar outros meios de publicação, sem precisar estar diretamente logado no WordPress:

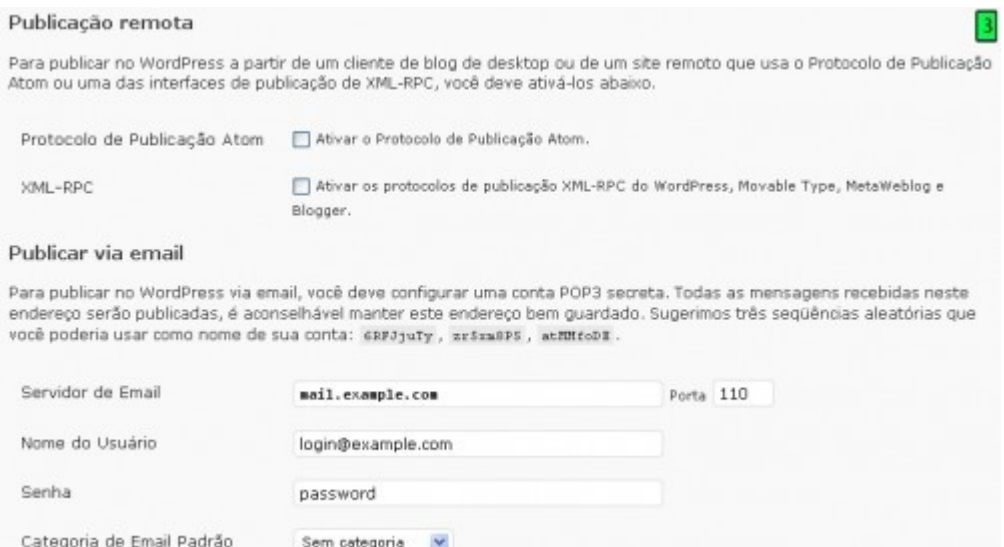

Existem três tipos de protocolos para publicação de conteúdo: Atom, XML-RPC e POP3. Os dois primeiros são ativados na parte da '**Publicação remota**' e sua configuração é feita no cliente, podendo ser um smartphone, programas como o Windows Live Writer ou criando sua própria aplicação em PHP, Delphi, Java e outros.

Já o terceiro é configurado no próprio WordPress, na parte '**Publicar via email**', onde é necessário definir as opções do servidor de e-mail, nome de usuário, senha e a categoria padrão dos posts enviados por e-mail.

Nesse caso o WordPress vira praticamente um cliente de e-mail POP3, pois todas as mensagens enviadas serão publicadas como posts. Muito cuidado na sua configuração. São opções muito interessantes que não estarei detalhando totalmente, já que são tópicos mais avançados.

#### **Serviços de Atualização**

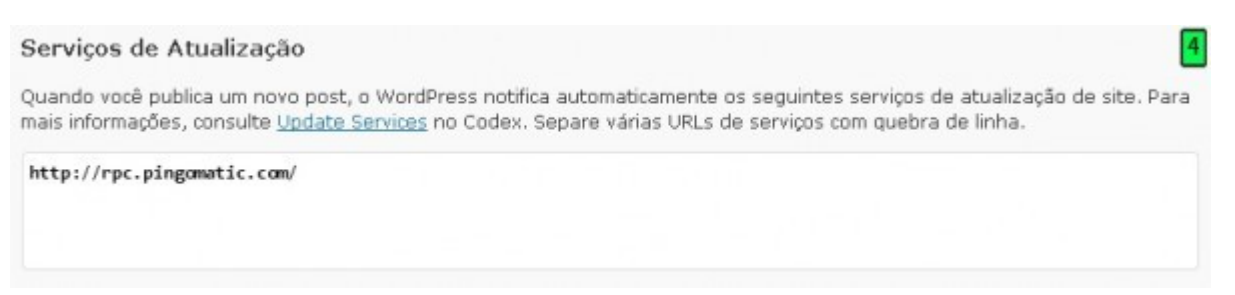

Nessa parte é possível criar uma lista de sites que irão receber a informação de atualização do seu WordPress de forma automática utilizando o protocolo XML-RPC.

Por padrão já está inserido o serviço do Ping-o-Matic, mas é possível adicionar quantos você quiser, sempre se lembrando de separar todas as URLs com uma quebra de linha. Utilize essa opção do WordPress para gerar tráfego para o seu blog. O próprio Codex disponibiliza uma lista enorme de sites que oferecem esse serviço:

#### **Configurações > Leitura**

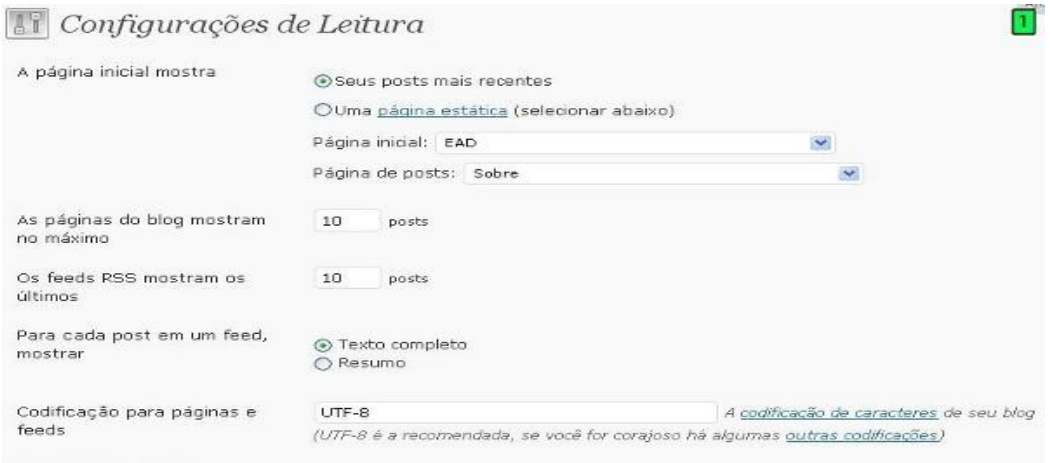

#### Salvar alterações

A página inicial permite escolher o que será mostrado na página inicial do WordPress, com duas possibilidades:

- **Seus posts mais recentes**: o modo padrão da maioria dos blogs, que irá mostrar todos os posts;
- **Uma página estática**: permite selecionar uma página do WordPress, especialmente preparada para isso e com possibilidade de escolher a nova página para exibir os posts. Essas páginas precisam estar publicadas e não podem ser privadas. Inclui duas opções:
- 1. **Página Inicial**: escolha na lista suspensa as páginas disponíveis. No caso dela estar protegida com senha, será necessário inseri-la para visualizar o conteúdo. Se nenhuma página for selecionada, os posts serão exibidos;
- 2. **Página de posts**: escolha na lista suspensa a página estática que exibirá os posts do WordPress, lembrando que seu conteúdo não será exibido e que não será solicitado senha no caso dela estar protegida. Se nenhuma página for selecionada, somente será possível visualizar os posts mediante a navegação por categorias, calendário ou página de arquivo;

É preciso tomar cuidado com alguns plug-ins que modificam a página inicial, controlam ou ainda

restringem a visualização de posts, pois pode acabar afetando diretamente no funcionamento correto dessas opções.

- **As páginas do blog mostram no máximo**: defina a quantidade de posts que serão exibidos por página no WordPress;
- **Os feeds RSS mostram os últimos**: defina o número de posts que serão vistos via feed RSS pelos seus leitores;
- **Para cada post em um feed, mostrar**: determina como será mostrado o texto via feed, apresentando duas opções: **Texto completo**: exibe todo o texto do post;**Resumo**: exibe somente o resumo, manual ou automático do post. A vantagem é que poupa a largura da banda;
- **Codificação para páginas e feeds**: defina a codificação de caracteres do seu blog, sendo a 'UTF-8' recomendada, pois suporta uma grande variedade de línguas diferentes. Mas caso queira escolher outro tipo, como no caso de importar posts/páginas com uma codificação diferente, mude-o nesse campo, lembrando que a alteração afetará todo o WordPress. Mais informações sobre codificação de caracteres podem ser obtidas na [Wikipédia.](http://pt.wikipedia.org/wiki/Codifica%C3%A7%C3%A3o_de_caracteres)
- Salvar alterações: aplica todas as mudanças feitas;